# **VLX-F231-B17**

# **Funktionsbaustein - Integration in SIMATIC TIA V15**

**Handbuch**

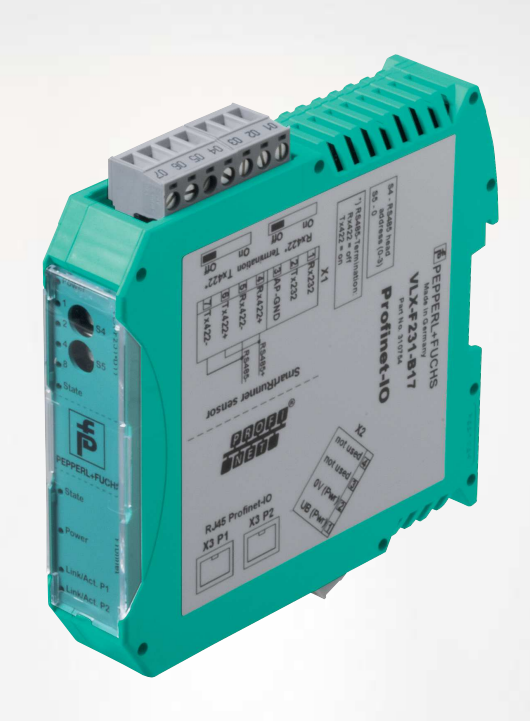

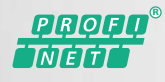

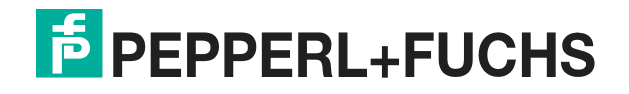

Your automation, our passion.

Es gelten die Allgemeinen Lieferbedingungen für Erzeugnisse und Leistungen der Elektroindustrie, herausgegeben vom Zentralverband Elektroindustrie (ZVEI) e. V. in ihrer neuesten Fassung sowie die Ergänzungsklausel: "Erweiterter Eigentumsvorbehalt".

#### **Weltweit**

Pepperl+Fuchs-Gruppe Lilienthalstr. 200 68307 Mannheim Deutschland Telefon: +49 621 776 - 0 E-Mail: info@de.pepperl-fuchs.com [https://www.pepperl-fuchs.com](http://pepperl-fuchs.com)

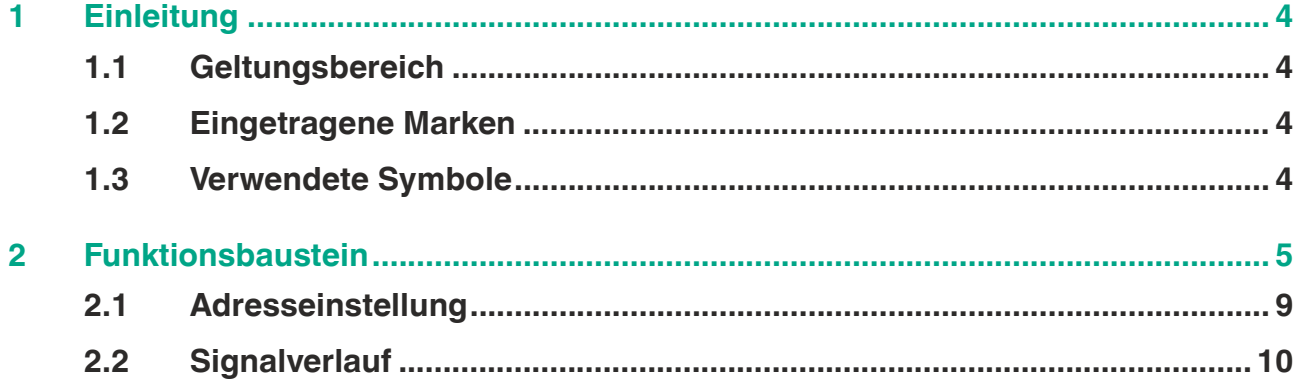

# **1 Einleitung**

<span id="page-3-1"></span><span id="page-3-0"></span>Diese Konfigurationsanleitung führt Sie durch die einzelnen Schritte, die notwendig sind, um den Funktionsbaustein mithilfe der Konfigurationssoftware SIMATIC TIA V15 zu integrieren.

#### **1.1 Geltungsbereich**

Diese Konfigurationsanleitung gilt ausschließlich für folgende Geräte mit **PROFINET IO** Schnittstelle und Profil in Verbindung mit einer SIEMENS SIMATIC Steuerung:

• VLX-F231-B17

Das Gerät ist durch das aufgeklebte Typenschild gekennzeichnet.

Neben dieser Konfigurationsanleitung gelten die folgenden Dokumente. Die darin enthaltenen Hinweise unbedingt beachten:

- Handbuch VLX-F231-B17
- SIEMENS Handbuch: SIMATIC Projektieren und Programmieren
- Anlagenspezifische Dokumentation des Betreibers

#### **Hinweis zu Abbildungen in der Dokumentation**

<span id="page-3-2"></span>Die Abbildungen in der vorliegenden Dokumentation dienen dem grundsätzlichen Verständnis und können von der tatsächlichen Ausführung abweichen.

#### **1.2 Eingetragene Marken**

**PROFINET®** Marke der PROFIBUS Nutzerorganisation e.V. (PNO) **SIMATIC, TIA-Portal:** Marke der SIEMENS AG

#### **1.3 Verwendete Symbole**

<span id="page-3-3"></span>Dieses Dokument enthält Hinweise, die Sie zur Vermeidung von Störungen beachten müssen.

#### **Warnhinweise**

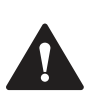

#### **Vorsicht!**

Dieses Symbol warnt Sie vor einer möglichen Störung.

Falls Sie diesen Warnhinweis nicht beachten, können das Produkt oder daran angeschlossene Systeme und Anlagen gestört werden oder vollständig ausfallen.

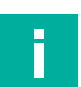

#### **Informative Hinweise**

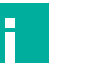

#### **Hinweis!**

Dieses Symbol macht auf eine wichtige Information aufmerksam.

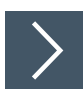

#### **Handlungsanweisung**

Dieses Symbol markiert eine Handlungsanweisung. Sie werden zu einer Handlung oder Handlungsfolge aufgefordert.

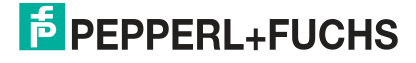

# **2 Funktionsbaustein**

<span id="page-4-0"></span>Zur Konfiguration des Interface-Moduls steht Ihnen ein Funktionsbaustein zur Verfügung. Diesen finden Sie als Download auf unserer Internetseite unter www.pepperl-fuchs.com. Geben Sie dazu die Produktbezeichnung oder Artikelnummer in das Feld Produkt-/Schlagwortsuche ein und klicken Sie auf "Suche". Wählen Sie aus der Liste der Suchergebnisse Ihr Produkt aus. Klicken Sie in der Liste der Produktinformationen auf Ihre benötigte Information, z. B. Software. Hier finden Sie in einer Listendarstellung alle verfügbaren Downloads.

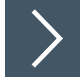

#### **Funktionsbaustein importieren**

**1.** Wählen Sie **Options** (1) > **Global libraries** (2) > **Retrieve library...** (3).

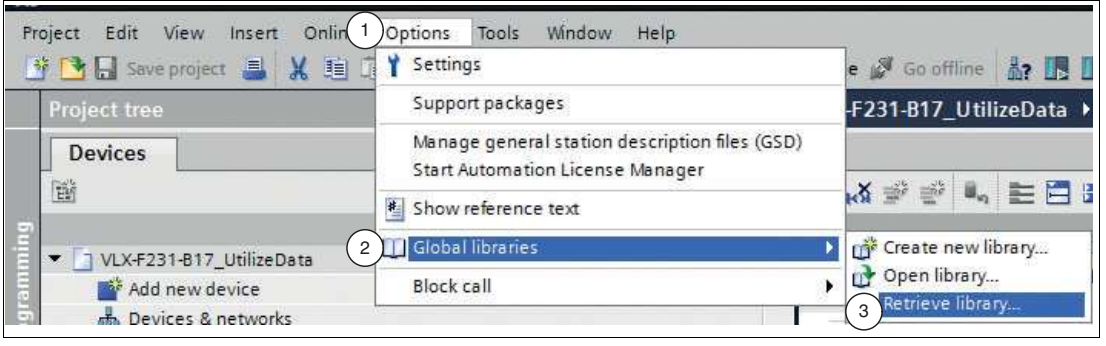

Abbildung 2.1 Global libraries

Das Dialogfenster **Retireve archived global library** öffnet sich.

**2.** Klicken Sie mit der linken Maustaste in das Zielprojekt und wählen Sie **Öffnen**.

Die ausgewählte Bibliothek wird geöffnet und in die Liste "Globale Bibliotheken" eingefügt.

#### **Beschreibung des Funktionsbausteins**

Das folgende Bild zeigt den Aufruf des Funktionsbausteins und die zu parametrierenden Variablen.

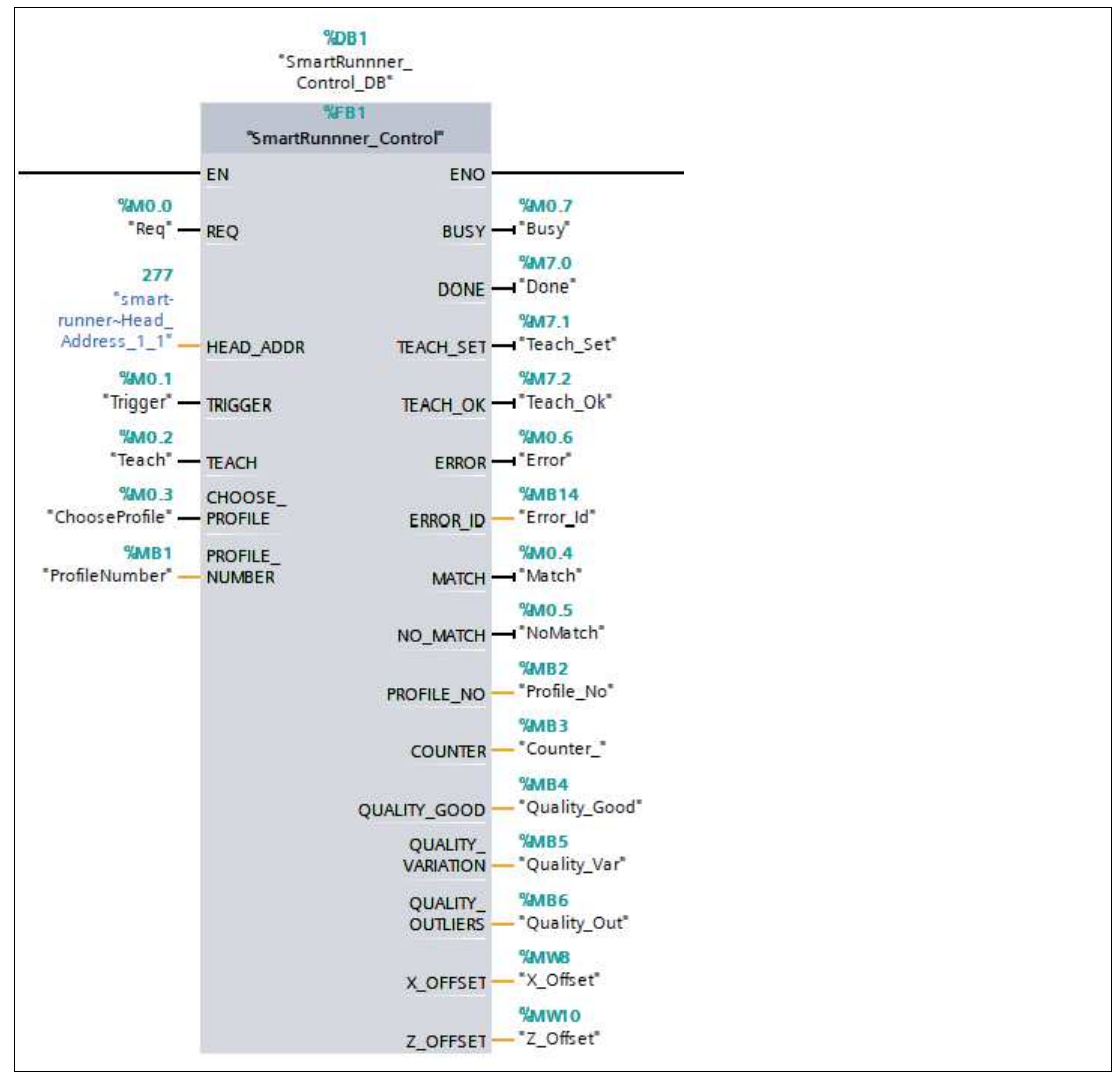

Abbildung 2.2 Funktionsbaustein

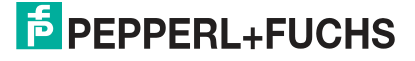

#### **Ein-/Ausgangsvariablen**

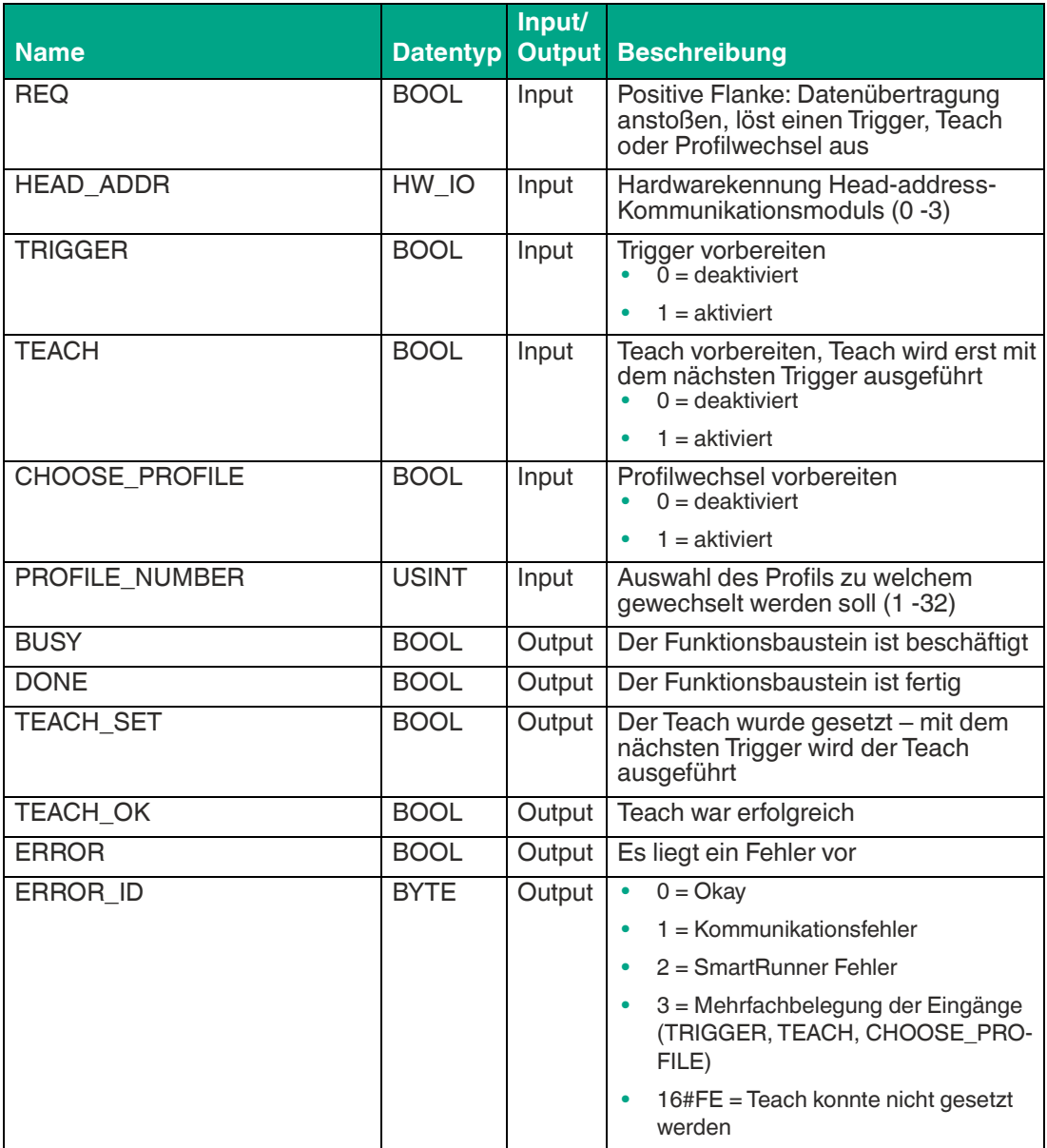

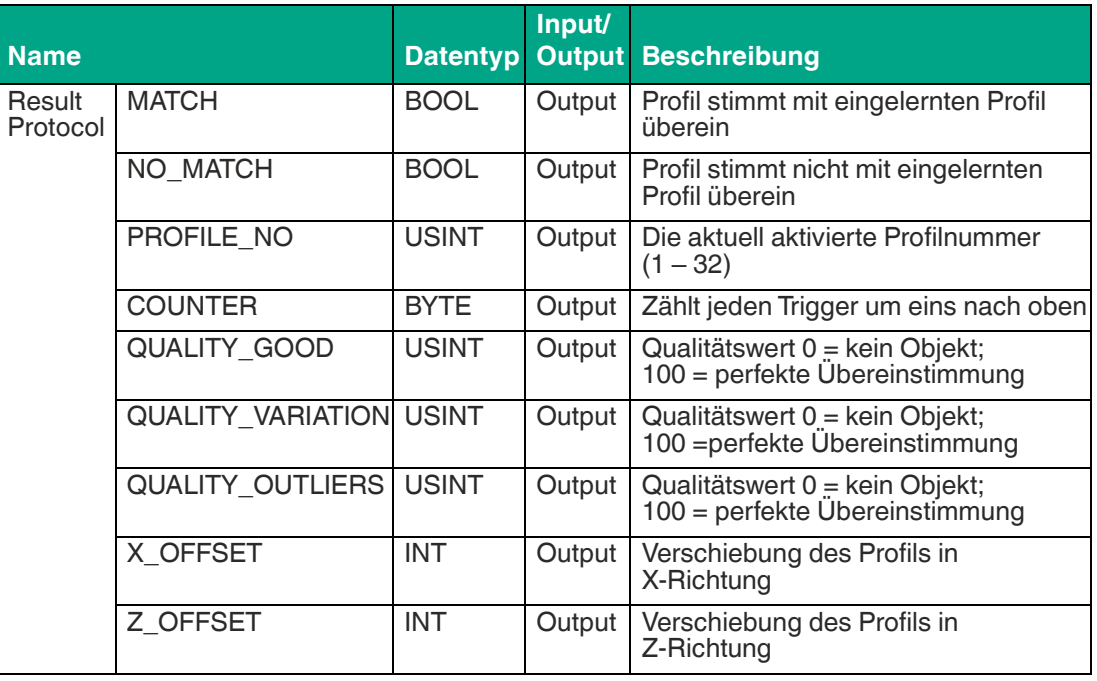

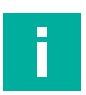

#### **Hinweis!**

Weitere Informationen zum Funktionsbaustein finden Sie in der Konfigurationsanleitung auf unserer Internetseite über die Produkt-/Schlagwortsuche.

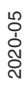

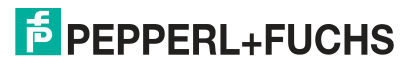

### **2.1 Adresseinstellung**

#### <span id="page-8-0"></span>**Adresse wählen**

Übertragen Sie die in der Hardwarekonfiguration definierten Hardwarekennungen der einzelnen Module den jeweiligen Funktionsbausteinen **Head\_Address\_x**.

**1.** Wählen Sie in der Projektansicht im Fenster **Device view** die Registerkarte **Device overview**. Klicken Sie auf eine **Head\_Address\_x** (1), welche Sie dem Funktionsbaustein zuweisen wollen.

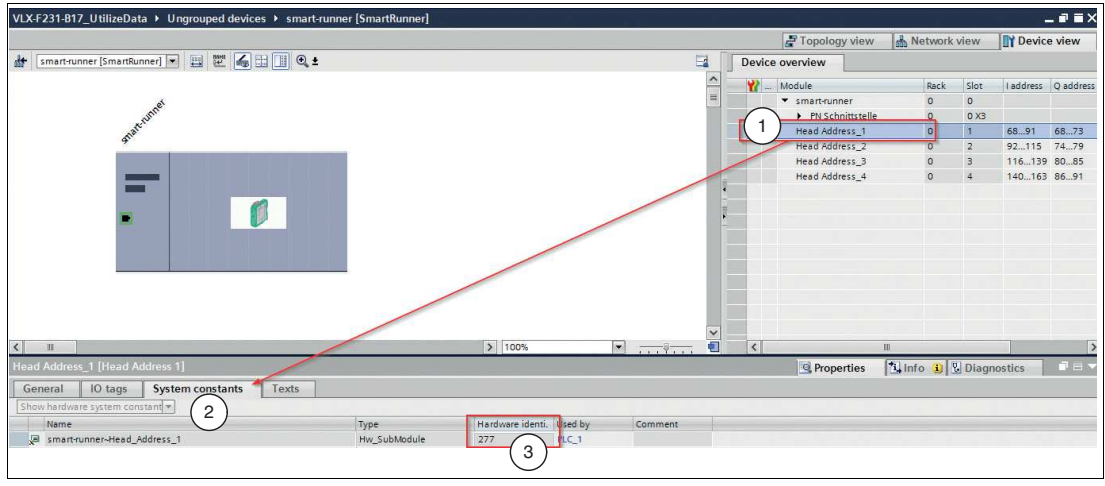

Abbildung 2.3 Head\_Address

**2.** Klicken Sie im Inspektionsfenster auf die Registerkarten **System constants** (2).

 Für die zuvor angewählte "Head\_Address" wir die Hardwareerkennung in der Spalte **Hardware identifier** (3) angezeigt.

**3.** Tragen Sie die Hardwareerkennung, in dem vorliegendem Beispiel die "277" (1) für die **HEAD\_ADDR** im Funktionsbaustein ein.

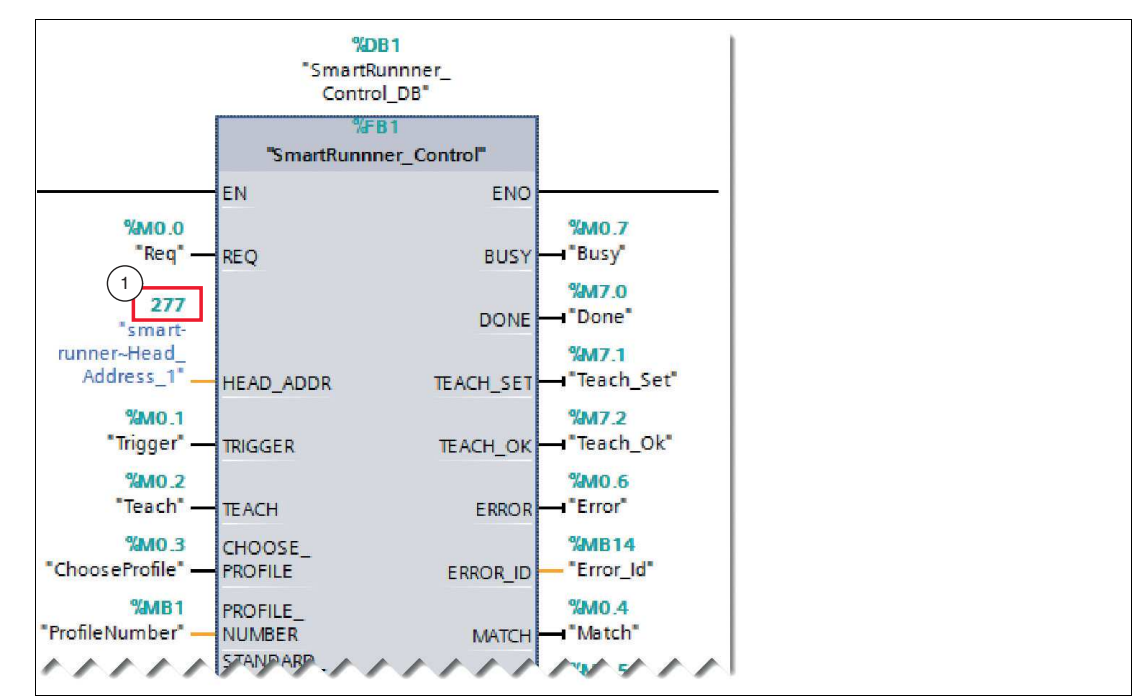

Abbildung 2.4 Hardwareerkennung

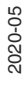

## **2.2 Signalverlauf**

#### <span id="page-9-0"></span>**TRIGGER ausführen**

Die nachfolgende Abbildung zeigt den Signalverlauf zum Ausführen eines Triggersignals.

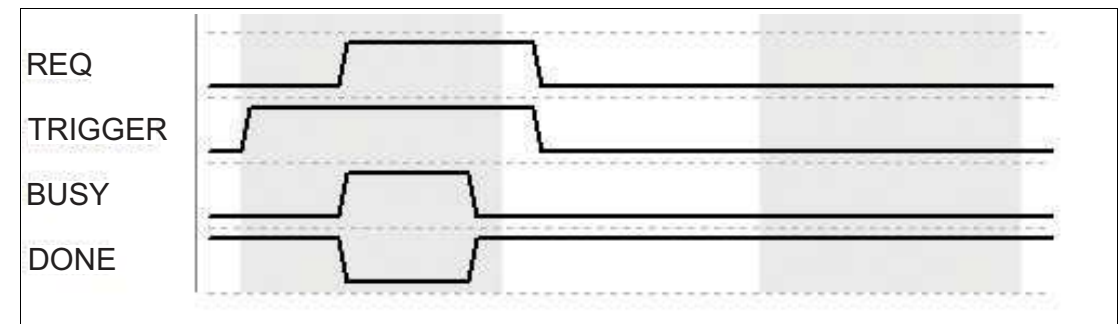

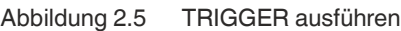

#### **TEACH setzen**

Die nachfolgende Abbildung zeigt, wie ein Teacheingang gesetzt wird. Dabei wird erst mit dem nächsten Triggersignal der Teachvorgang ausgeführt (siehe TEACH ausführen).

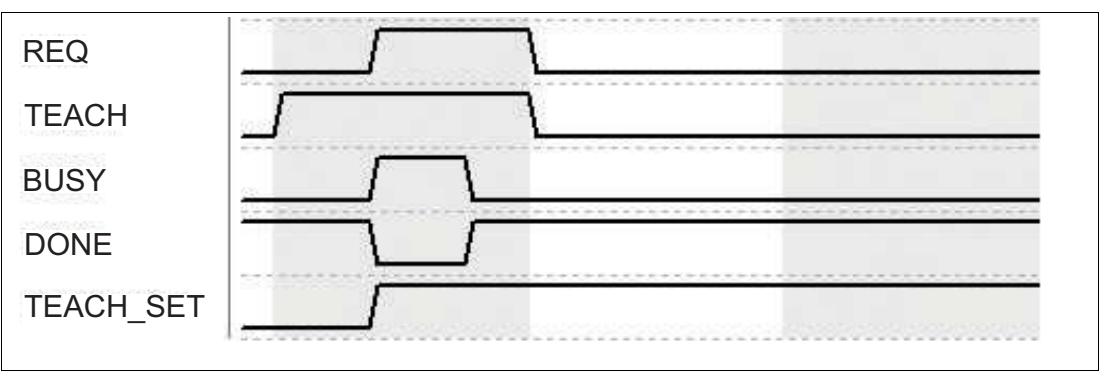

Abbildung 2.6 TEACH setzen

#### **TEACH ausführen**

Die nachfolgende Abbildung zeigt, wie ein Teachsignal ausgeführt wird.

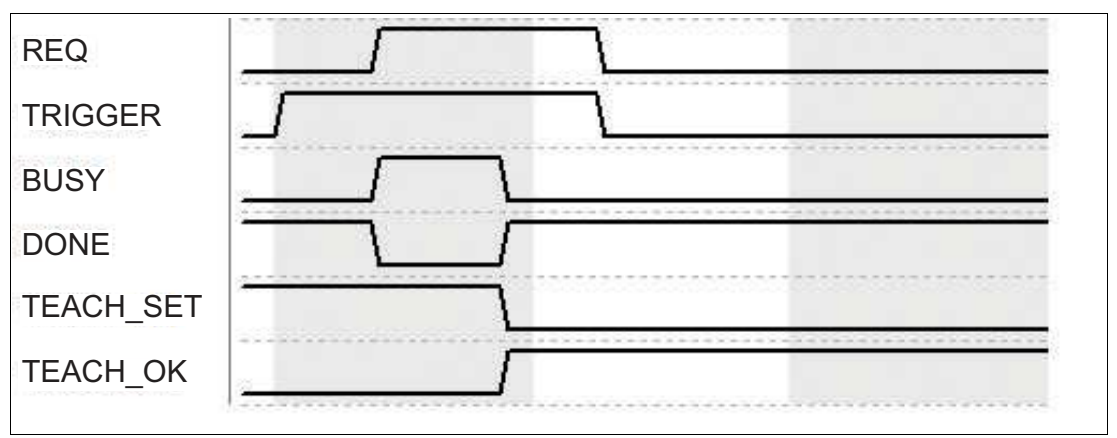

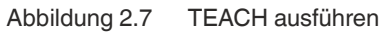

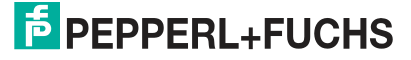

#### **Profil wechseln**

Die nachfolgende Abbildung zeigt, wie ein Profilwechselsignal gesetzt wird.

Bevor Sie den Befehl zum Wechseln des Profils ausführen, muss eine Profilnummer "PROFI-LE\_NUMBER" zwischen 1 und 32 gewählt sein.

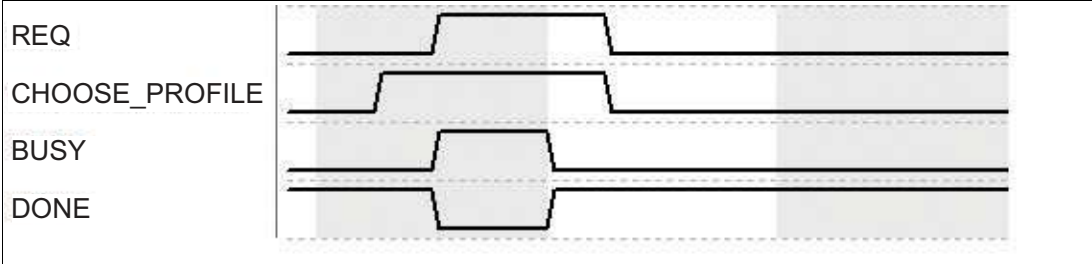

Abbildung 2.8 Profil wechseln

# Your automation, our passion.

# **Explosionsschutz**

- **Eigensichere Barrieren**
- Signaltrenner
- Feldbusinfrastruktur FieldConnex<sup>®</sup>
- Remote-I/O-Systeme
- **Elektrisches Ex-Equipment**
- Überdruckkapselungssysteme
- Bedien- und Beobachtungssysteme
- Mobile Computing und Kommunikation
- HART Interface Solutions
- · Überspannungsschutz
- **Wireless Solutions**
- Füllstandsmesstechnik

#### **Industrielle Sensoren**

- · Näherungsschalter
- Optoelektronische Sensoren
- **Bildverarbeitung**
- Ultraschallsensoren
- Drehgeber
- Positioniersysteme
- Neigungs- und Beschleunigungssensoren
- Feldbusmodule
- AS-Interface
- **I**dentifikationssysteme
- Anzeigen und Signalverarbeitung
- Connectivity

Pepperl+Fuchs Qualität Informieren Sie sich über unsere Qualitätspolitik:

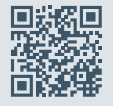

www.pepperl-fuchs.com/qualitaet

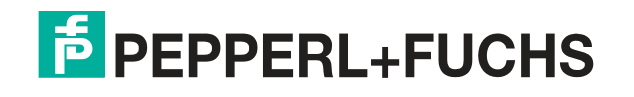

www.pepperl-fuchs.com © Pepperl+Fuchs · Änderungen vorbehalten Printed in Germany / DOCT-6375A